**Przygotowanie danych w systemie USOS do wydruku kart obciążeń/sprawozdań pracowników naukowo dydaktycznych**

**1. Kolejność, w której rozliczane są poszczególne godziny zaliczane do pensum jest ustalana na podstawie kolejności zdefiniowanej przy pomocy kosztorysów. Przyjęto zasadę, że przedmiot znajduje się w kosztorysie tej jednostki w której jest on realizowany, bez względu z której jednostki jest osoba prowadząca zajęcia. Został ustalony następujący sposób kodowania nazw kosztorysów, a tym samym również sposób ustalania kolejności rozliczania godzin w pensum. Poniżej jest opisany sposób kodowania kosztorysów:**

Kolejność rozliczania godzin dydaktycznych zgodnie z regulaminem pracy:

## **1) studia stacjonarne**

## **1. w jednostce macierzystej**

- *1) studia pierwszego stopnia*
- *2) studia drugiego stopnia*
- *3) studia magisterskie*
- *4) studia doktoranckie*

# **2. studia międzywydziałowe**

- *1) studia pierwszego stopnia*
- *2) studia drugiego stopnia*

# **3. poza jednostką macierzystą**

- *1) studia pierwszego stopnia*
- *2) studia drugiego stopnia*
- *3) studia magisterskie*
- *4) studia doktoranckie*

# **4. w uczelniach partnerskich w ramach programu Erasmus**

*1) w uczelniach partnerskich w ramach programu Erasmus*

# **2) studia niestacjonarne**

# **1. w jednostce macierzystej**

- *1) studia pierwszego stopnia*
- *2) studia drugiego stopnia*
- *3) studia magisterskie*
- *4) studia doktoranckie*

# **2. studia międzywydziałowe**

- *1) studia pierwszego stopnia*
- *2) studia drugiego stopnia*

#### **3. poza jednostką macierzystą**

- *1) studia pierwszego stopnia*
- *2) studia drugiego stopnia*
- *3) studia magisterskie*
- *4) studia doktoranckie*

#### **3) inne formy kształcenia**

#### **1. w jednostce macierzystej**

- *5) sekcje sportowe i artystyczne*
- *6) poradnie specjalistyczne*
- *7) seminarium doktoranckie nieobjęte planem studiów*

## **4) przedmioty ogólnouczelniane dla jednostek międzywydziałowych**

## **1. w jednostce macierzystej**

*B. przedmiot ogólnouczelniany*

Czwarty znak kodu kosztorysu oznacza kod jednostki, w której jest zatrudniony wykładowca realizujący zajęcia. Przyjęto następujące kody jednostek:

- $-1$  jednostka macierzysta (dla wartości "1" drugiego znaku kodu kosztorysu)
- 2 jednostka obca Wydział Biologii (dla wartości "2" drugiego znaku kodu kosztorysu)
- 3 jednostka obca Wydział Ekonomii i Finansów (dla wartości "2" drugiego znaku kodu kosztorysu)
- 4 jednostka obca Wydział Filologiczny (dla wartości "2" drugiego znaku kodu kosztorysu)
- 5 jednostka obca Wydział Historii i Stosunków Międzynarodowych (dla wartości "2" drugiego znaku kodu kosztorysu)
- 6 jednostka obca Wydział Matematyki (dla wartości "2" drugiego znaku kodu kosztorysu)
- 7 jednostka obca Wydział Prawa (dla wartości "2" drugiego znaku kodu kosztorysu)
- 8 jednostka obca Wydział Nauk o Edukacji (dla wartości "2" drugiego znaku kodu kosztorysu)
- 9 jednostka obca Wydział Fizyki (dla wartości "2" drugiego znaku kodu kosztorysu)
- A jednostka obca Wydział Ekonomiczno-Informatyczny w Wilnie (dla wartości "2" drugiego znaku kodu kosztorysu)
- B jednostka obca Wydział Chemii (dla wartości "2" drugiego znaku kodu kosztorysu)
- C jednostka obca Instytut Filozofii (dla wartości "2" drugiego znaku kodu kosztorysu)
- D jednostka obca Instytut Informatyki (dla wartości "2" drugiego znaku kodu kosztorysu)
- E jednostka obca Instytut Studiów Kulturowych (dla wartości "2" drugiego znaku kodu kosztorysu)
- F jednostka obca Instytut Socjologii (dla wartości "2" drugiego znaku kodu kosztorysu)
- G jednostka obca Instytut Zarządzania (dla wartości "2" drugiego znaku kodu kosztorysu)
- J jednostka obca SPNJO (dla wartości "2" drugiego znaku kodu kosztorysu)
- K jednostka obca Katedra Teologii Katolickiej (dla wartości "2" drugiego znaku kodu kosztorysu)
- M jednostka obca Szkoła Doktorska Nauk Humanistycznych (dla wartości "2" drugiego znaku kodu kosztorysu)
- N jednostka obca Szkoła Doktorska Nauk Społecznych (dla wartości "2" drugiego znaku kodu kosztorysu)
- O jednostka obca Szkoła Doktorska Nauk Ścisłych i Przyrodniczych (dla wartości "2" drugiego znaku kodu kosztorysu)
- P jednostka obca Katedra Teologii Prawosławnej (dla wartości "2" drugiego znaku kodu kosztorysu)
- U jednostka obca Centrum Edukacji Ustawicznej (dla wartości "2" drugiego znaku kodu kosztorysu)
- W jednostka obca SWFiS (dla wartości "2" drugiego znaku kodu kosztorysu)

- # - kod kosztorysu dla przedmiotów, które są realizowane przez wykładowców nie jednej jednostki np. wykład prowadzi wykładowca z Wydziału A, a laboratorium z Wydziału B.

Po czterech znakach kodu następuje podkreślenie, a następnie kod programu studiów.

### Np.

**1 1 1 1 \_ PiP**\_**PD**\_**S1**\_**KRK 1** (studia stacjonarne) **1** (w jednostce macierzystej) **1** (studia pierwszego stopnia) 1 (na Wydziale Pedagogiki i Psychologii, czyli w jednostce macierzystej zawsze wstawiamy w tym miejscu "1") **\_ PiP**\_**PD**\_**S1**\_**KRK** (kod programu w systemie USOS)

Ustaleniem kodów kosztorysów zajmują się pracownicy Działu Dydaktyki i Spraw Studenckich, Sekcja Dydaktyki.

Zadaniem pracowników Wydziału jest wspólne z Działem Dydaktyki i Spraw Studenckich ustalenie słownika wszystkich kosztorysów potrzebnych do rozliczania pensum na Wydziale.

**2. Przedmioty do kosztorysów dodajemy w opcji "Okresy rozliczenia pensum" (PracownicyOkresy rozliczenia pensum).**

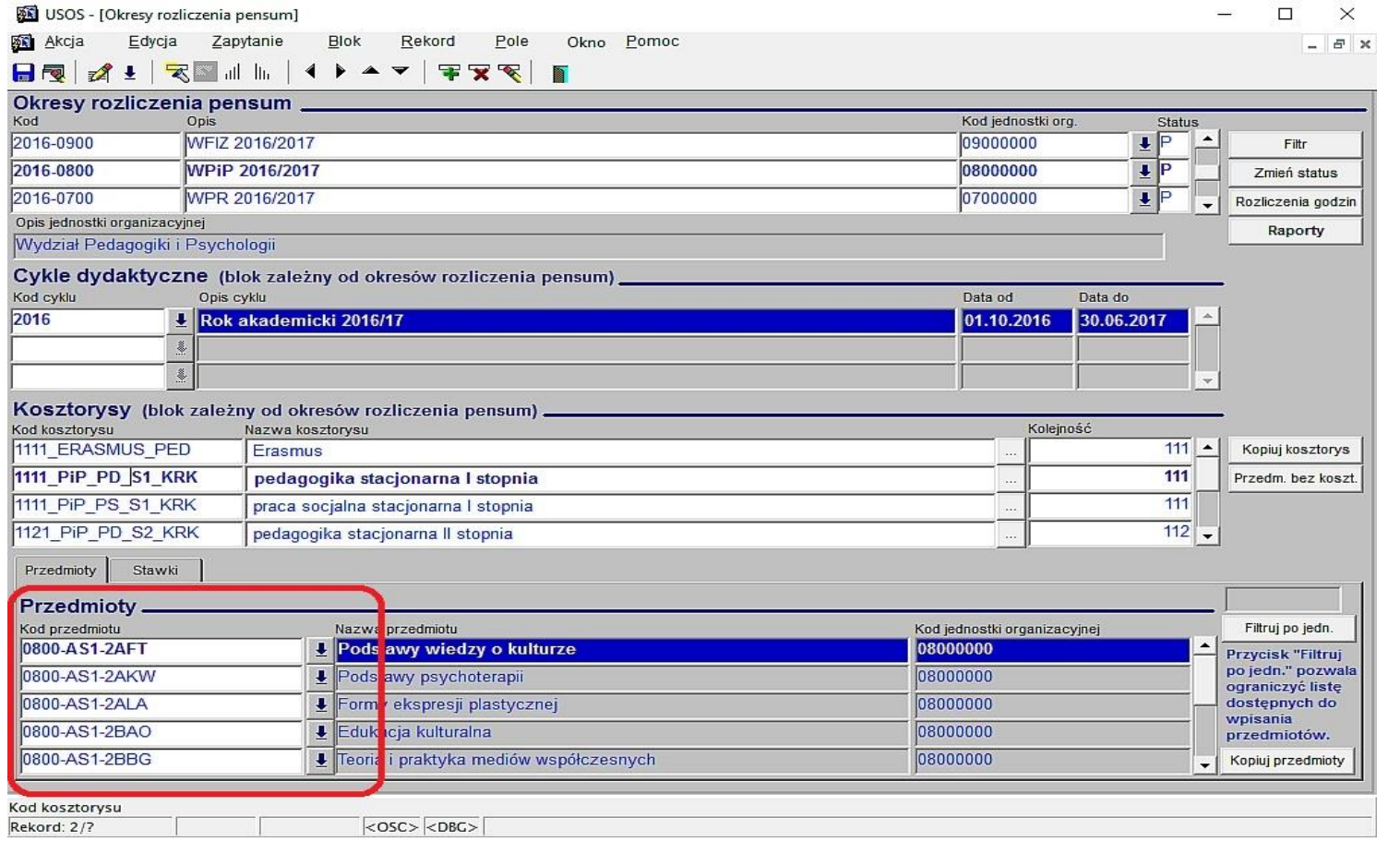

Wyszukujemy kosztorys, nad którym będziemy pracować i dodajemy przedmioty (poprzez dodanie kodu przedmiotu). Przedmioty możemy dodawać pojedynczo lub grupami.

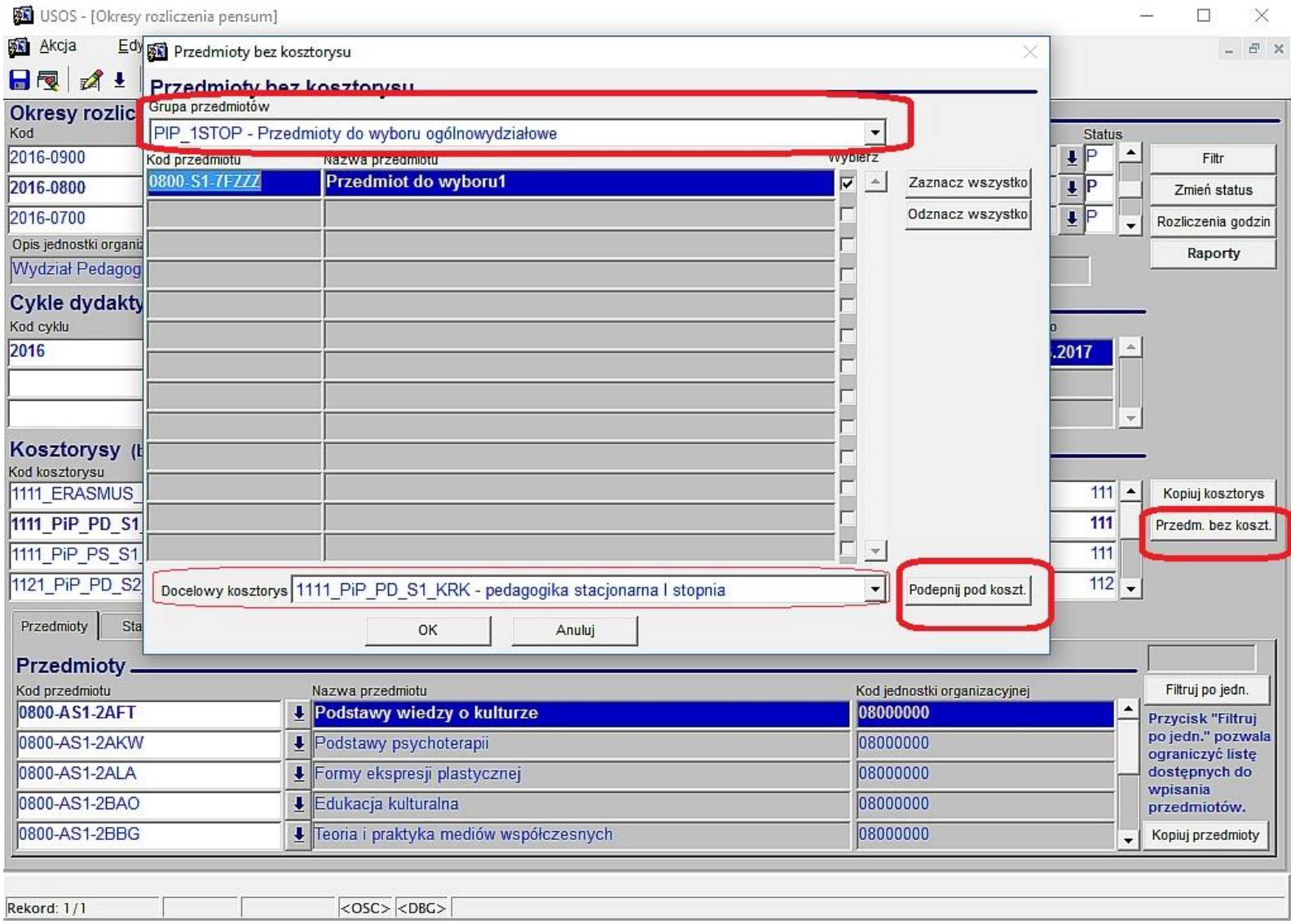

Aby dodawać przedmioty grupami korzystamy z przycisku "Przedm. bez koszt." /przedmioty bez kosztorysu/-zrzut ekranu poniżej.

Po naciśnięciu przycisku "Przedm. bez koszt." wyświetla się okno w którym wybieramy grupę przedmiotów. Po wybraniu grupy przedmiotów i docelowego kosztorysu naciskamy przycisk "Podepnij pod kosztorys".

Po wprowadzeniu wszystkich przedmiotów do kosztorysów należy wykonać wydruk kontrolny "Wykaz przedmiotów bez kosztorysów" (przycisk  $R$ aporty" $\rightarrow$  "Wykaz przedmiotów bez kosztorysów"). Wydruk powinien być pusty.

**3. Ustalenie wysokości pensum pracownika w systemie możemy zrobić wchodząc do formularza "Pensum pracowników" (PracownicyPensum pracowników).**

Po wybraniu okresu rozliczenia pensum (kodu okresu) wybieramy poszczególnych pracowników. W zakładce "stanowiska" znajdują się zarejestrowane w USOS umowy.

Pensum dla pracownika ustala się na podstawie umowy, zniżek (rektora/dotyczące stanowiska) oraz z powodu długotrwałej nieobecności.

- A. W przypadku gdy pracownik nie ma zniżek i długotrwałej nieobecności pensum jest automatycznie przyporządkowane ze stanowiska. Pole "Pensum wprowadzone i kom." pozostawiamy puste.
- B. W przypadku gdy w trakcie trwania okresu rozliczeniowego zmieniła się umowa dla pracownika w polu stanowiska pojawi się dwie umowy. Jeżeli pracownik nie ma zniżek wynikających ze zmiany umowy w polu "Pensum wprowadzone i kom." wpisujemy prawidłową wysokość pensum oraz komentarz – zmiana umowy.

uwaga: jeżeli chcemy aby dopisany komentarz w polu "Pensum wprowadzone i kom." został zatwierdzony i widoczny po wydruku, należy oba pola uzupełnić, zarówno wysokość pensum, jak i opis.

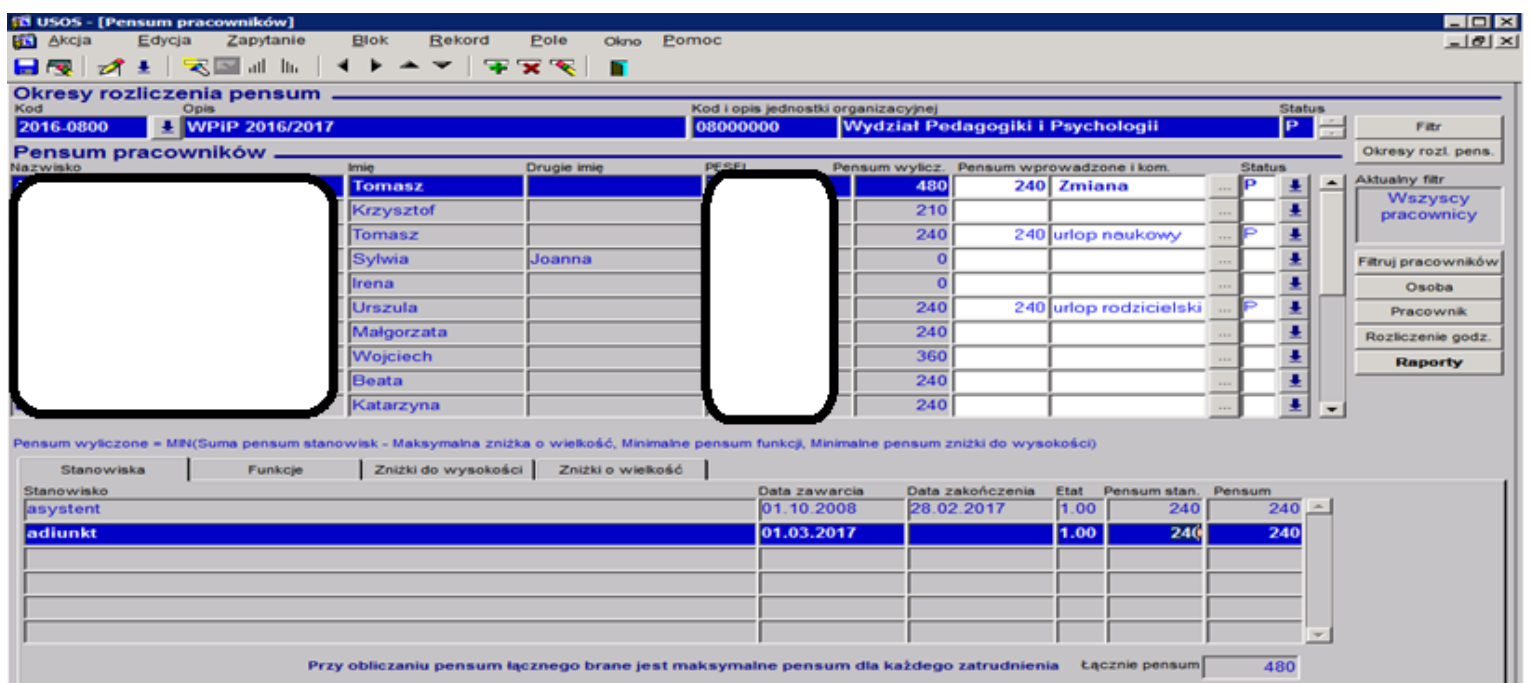

- C. W przypadku gdy w trakcie trwania okresu rozliczeniowego zmieniła się umowa dla pracownika w polu stanowiska pojawią się dwie umowy. Jeżeli zmiana umowy dotyczy stanowiska w polu "Pensum wprowadzone i kom." wpisujemy prawidłową wysokość pensum (wysokość pensum jest obliczana proporcjonalnie do czasu trwania umów) oraz komentarz – zmiana umowy/stanowiska.
- D. W przypadku gdy w okresie rozliczenia pensum przysługuje zniżka z tytułu stanowiska, rejestrujemy ją w danych pracownika (przechodzimy przyciskiem "Pracownik" do danych pracowniczych, zakładka "zniżki pensum". Tam wprowadzamy w obszarze "zniżkę o wielkość" rodzaj zniżki "Zmiana umowy/stanowiska". Następnie wracamy do formularza "Pensum pracowników" i stojąc na pracownikach odświeżamy obraz przyciskiem F8). W polu "Pensum wprowadzone i kom." wpisujemy prawidłową wysokość pensum oraz komentarz – zniżka wynikająca ze zmiany stanowiska.

#### **KKI** USOS - [Pensum pracowników]  $\Box$  $\times$ **65 Akcja** Edycja Zapytanie Blok Rekord Pole Okno Pomoc  $\pi$   $\times$ 日图才士云画礼师  $\blacktriangleleft$  $\blacksquare$  $\rightarrow$ ÷  $\mathbf{x}$ Okresy rozliczenia pensum Kod i opis jednostki organizacyjnej **Status** Kout Onis 2016-0800 **J** WPiP 2016/2017 08000000 Wydział Pedagogiki i Psychologii P. Fitt Pensum pracowników. Okresy rozi. pens peer Pensum wylicz Pensum wnrowadzone i kom Status Irnie Drugie imię Aktualny fitt Tomasz 480  $240$ B ۰. **Wszyscy** 210 т **Krzysztof** pracownicy 240 Ð **Tomasz** 240 urlop naukowy Sylwia Joanna  $\overline{0}$ × Filmul pracowników × Irena  $\overline{0}$ Osoba a 240 Urszula Pracownik Małgorzata 240 B Rozliczenie godz. Wojciech B 720 **Raporty** o 240 Beata 240 B Katarzyna Pensum wyliczone = MIN(Suma pensum stanowisk - Maksymalna zniżka o wielkość, Minimalne pensum funkcji, Minimalne pensum zniżki do wysokości) Znižki do wysokości Zniżki o wielkość Stanowiska Funkcie Stanowisko Data zawarcia Data zakończenia Etat Pensum stan. Pensum profesor nadzwyczajny 01.10.2016 210 210 1.00 Przy obliczaniu pensum łacznego brane jest maksymalne pensum dla każdego zatrudnienia - Łacznie pensum 210 Imię pracownika  $<$ OSC> $|<$ DBC> Rekord: 272

- E. W przypadku gdy w okresie rozliczenia pensum przysługuje zniżka z tytułu decyzji Rektora, rejestrujemy ją w danych pracownika (przechodzimy przyciskiem "Pracownik" do danych pracowniczych, zakładka "zniżki pensum". Tam wprowadzamy w obszarze "zniżkę o wielkość" rodzaj zniżki "Indywidualna decyzja Rektora". Następnie wracamy do formularza "Pensum pracowników" i stojąc na pracownikach odświeżamy obraz przyciskiem F8). W polu "Pensum wprowadzone i kom." wpisujemy prawidłową wysokość pensum oraz komentarz – zniżka wynikająca z indywidualnej decyzji Rektora. W przypadku gdy liczba faktycznie zrealizowanych godzin przekracza pensum po zniżce, a nie przekracza przed zniżką to wpisujemy faktyczną liczbę zrealizowanych godzin (godziny ponadwymiarowe nie mogą wynikać ze zniżki).
- F. W przypadku gdy pracownik ma zniżkę z tytułu decyzji Rektora oraz równocześnie zniżkę wynikająca ze stanowiska wykonujemy punkt 3 i 4 jednocześnie z zachowaniem uwagi z punktu 4 - "W przypadku gdy liczba faktycznie zrealizowanych godzin przekracza pensum po zniżce, a nie przekracza przed zniżką to wpisujemy faktyczną liczbę zrealizowanych godzin (godziny ponadwymiarowe nie mogą wynikać ze zniżki)" - dotyczącej tylko zniżki z tytułu indywidualnej decyzji Rektora.
- G. W przypadku gdy liczba realizowanych godzin ze względu na długotrwałą nieobecność jest różna od pensum (urlopy, zwolnienia, itp.) w polu "Pensum wprowadzone i kom." wpisujemy prawidłową wysokość pensum dla stanowiska (wraz z ewentualnymi zniżkami) oraz komentarz – powód długotrwałej

nieobecności; wymagane liczba godzin do realizacji. W przypadku długotrwałej nieobecności pracownika, w uwagach, należy wpisać okres nieobecności  $(od - do)$ .

- H. W przypadku, gdy pracownik nie ma umowy o pracę w pełnym etacie, w uwagach wpisujemy prawidłowy wymiar pensum, wynikający z umowy oraz ułamkowy wymiar etatu (np. 120, 1/2 etatu)
- I. Wprowadzamy wszystkie umowy zlecenia dot. realizacji zajęć dydaktycznych z "zerowym" pensum. W uwagach do pensum należy opisać umowę poprzez podanie jednostki organizacyjnej, w której umowa jest zawarta oraz przedmioty, których dotyczy wraz z liczbą godzin.

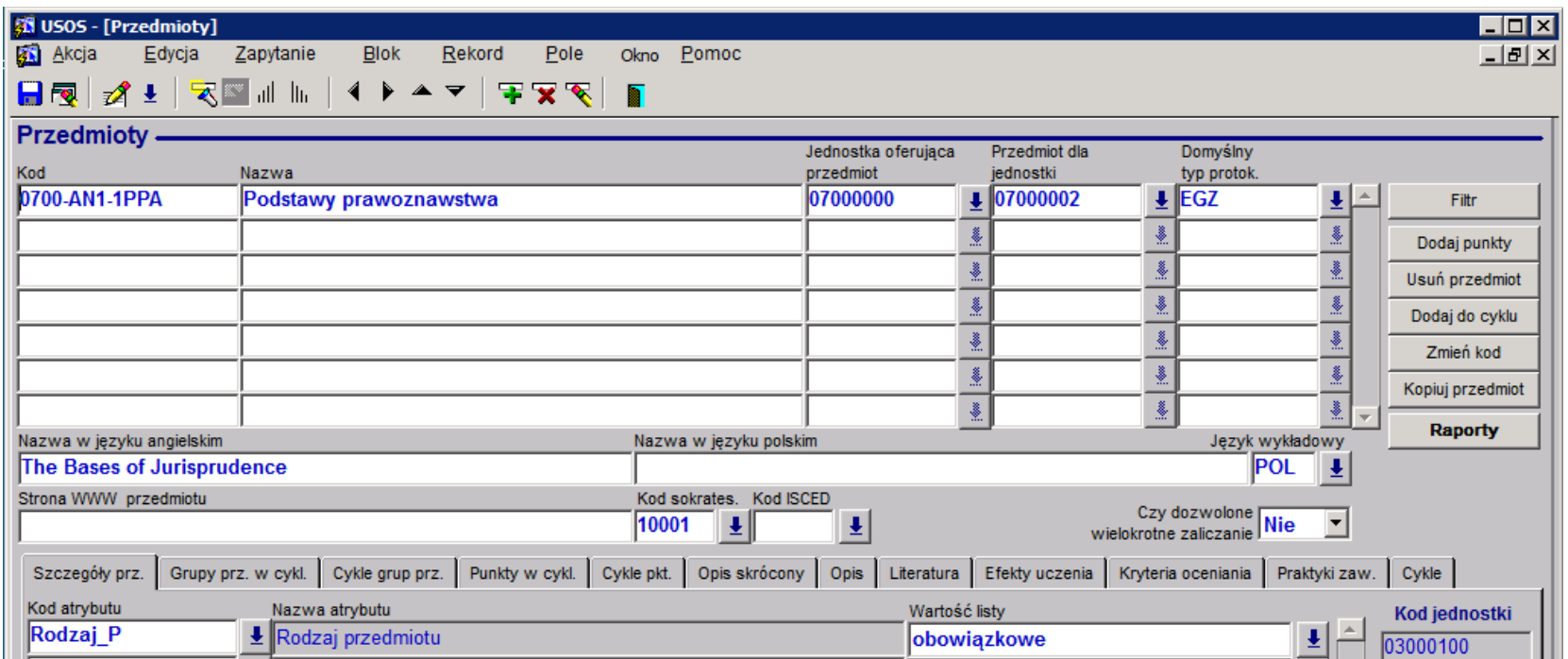

W definicji przedmiotu w systemie USOS pole "Jednostka oferująca przedmiot" i "Przedmiot dla jednostki" powinny zawierać się w ramach jednego wydziału ( tak jak na przykładzie powyżej).

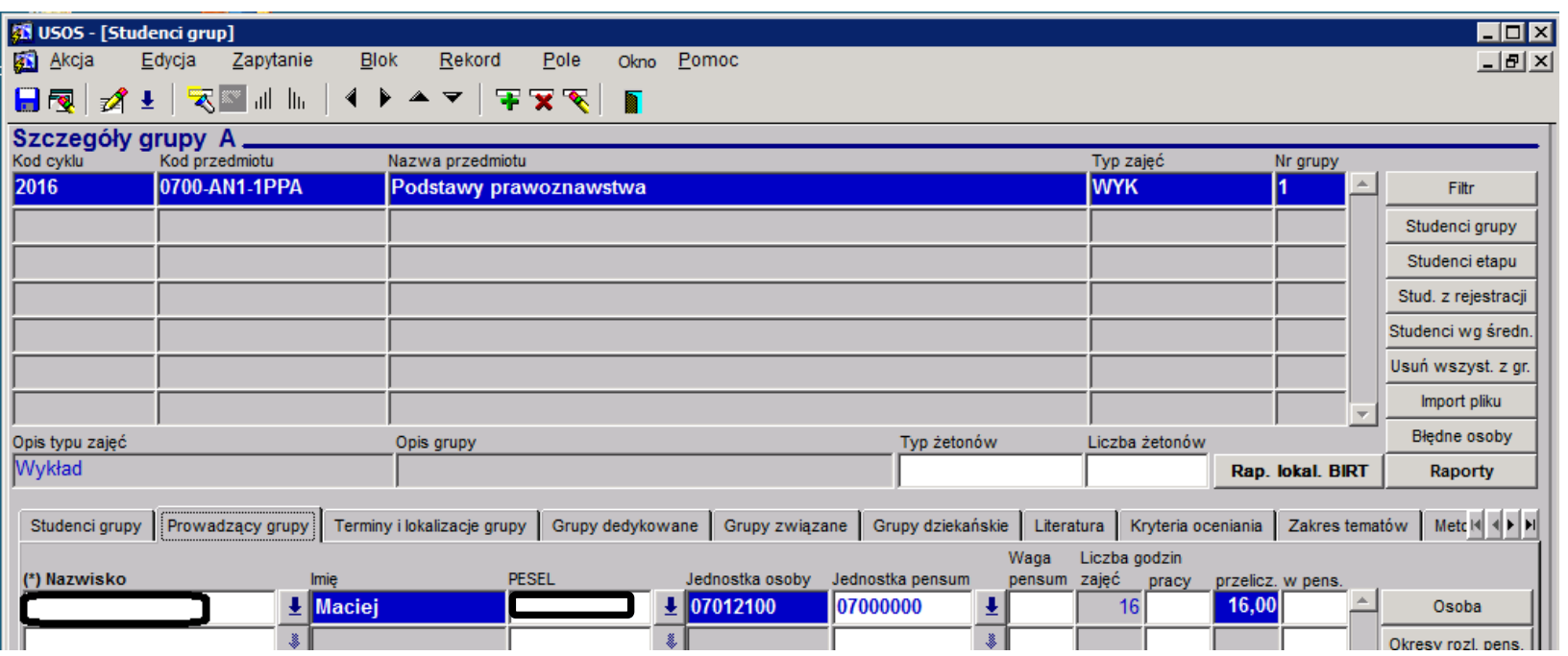

W definicji grupy w zakładce "Prowadzący grupy" pole "Jednostka pensum" ma wskazywać na kod wydziału, w której jest rozliczane pensum pracownika.

## **4. Ewidencja grup w USOS**

- W opisie grupy w USOS-ie nie należy używać znaków końca wiersza (enter). Ostatnie znaki przeznaczone są do opisu grup łączonych.
- Grupa łączona grupa realizująca dane zajęcia dydaktyczne w określonym miejscu i czasie. Może składać się z kilku grup USOS-owych (w rozumieniu oddzielnych protokołów). Wydział prowadzi ewidencję takich grup podając kody USOS-a wszystkich grup wchodzących w skład grupy łączonej. Grupę łączoną należy oznaczyć poprzez nadanie numeru, który wpisujemy, jako ostatnich 5 znaków opisu grupy w USOS-ie. Ewidencję grup należy przekazywać do Działu Dydaktyki i Spraw Studenckich łącznie z kartami planowanych obciążeń dydaktycznych i sprawozdań z działalności dydaktycznej.
- W przypadku, gdy zajęcia dydaktyczne w danej grupie łączonej realizowane są przez więcej niż jednego prowadzącego suma godzin dydaktycznych (godzin pracy) przypisana wszystkim prowadzącym nie może być większa niż wynikająca z planu studiów. (np.: 30 godz. w planie studiów i 2 prowadzących – przypisujemy 15 godz. pracy pierwszemu prowadzącemu i 15 godz. pracy drugiemu prowadzącemu).
- Liczbę godzin w grupie łączonej dzielimy proporcjonalnie na poszczególne grupy USOS-owe, w zależności od liczby studentów w każdej grupie. W przypadku, gdy zajęcia dydaktyczne w danej grupie łączonej realizowane są przez więcej niż jednego prowadzącego należy również wyliczoną

wcześniej wartość godzinową dla poszczególnych grup podzielić na poszczególnych prowadzących. Suma godzin przypisanych dla wszystkich prowadzących zajęcia w danej grupy USOS-owej nie może przekraczać liczby godzin wyliczonej proporcjonalnie, w zależności od liczby studentów.

- Należy utworzyć grupy dot. praktyk studenckich, przypiąć prowadzącego przedmiot, studentów oraz liczbę godzin wynikających z plany studiów. Przedmiot ten ma "zerową" liczbę godzin pracy dla prowadzącego.
- W przypadku, gdy liczebność grupy ma być mniejsza niż wynikająca z Uchwały nr 2052 Wydział składa wniosek do rektora (zgodnie z ww. Uchwałą) podając nr grupy w USOS-ie oraz kod i nazwę przedmiotu. Jeżeli wniosek dotyczy grupy łączonej należy podać opis grupy zgodny z "ewidencją grup łączonych". Za liczebność grup łączonych z lektoratów języków obcych i instruktorów W-F odpowiadają jednostki prowadzące zajęcia. Za liczebność pozostałych grup odpowiada Wydział prowadzący kształcenie.
- W przypadku utworzenia grupy na podstawie § 2, ust. 1, pkt 8, lit. e ww. Uchwały należy otworzyć grupę łączoną składającą się z 2 grup tego samego przedmiotu. Do pierwszej grupy przypisujemy wszystkich studentów i 100% godzin wynikających z planu studiów, natomiast do drugiej grupy przypisujemy 25% godzin wynikających z planu studiów a nie przypisujemy studentów.
- Nie należy tworzyć grup składających się z kilku grup łączonych i prowadzonych przez więcej niż jednego nauczyciela.
- Nie należy łączyć grup różniących się liczbą godzin, wynikającą z planu studiów dla poszczególnych kierunków lub stopni.
- Nie należy łączyć grup z różnych form kształcenia (stacjonarnych i niestacjonarnych).
- Dla każdego prowadzącego seminaria doktoranckie tworzymy grupę łączoną / grupy łączone, zgodnie z *Uchwałą nr 1078 Senatu UwB z dnia 27 kwietnia 2011 r. w sprawie zasad funkcjonowania seminariów doktoranckich.*

## **5. Wydruk sprawozdań dydaktycznych**

Przed wydrukiem sprawozdań należy zmienić status "*Okresu rozliczenia pensum*" jednostki, której chcemy wydrukować sprawozdania.

W menu "Pracownicy - > Okresy rozliczenia pensum" ustawiamy się na wierszu opisującym okres rozliczenia pensum swojej jednostki, naciskamy przycisk "**Zmień status**" i wybieramy status "Zatwierdzony".

Wchodzimy do menu "*Pracownicy -> Rozliczenie godzin*" wybieramy okres rozliczenia pensum swojej jednostki i klikamy przycisk "*Wylicz godziny"*.

Pojawi się okno wyboru "Wylicz godziny w danym okresie rozliczenia pensum". W przypadku, gdy w danym okresie jeszcze nie wyliczaliśmy godzin można wybrać opcję pierwszą "wszystkim pracownikom danego okresu rozliczenia pensum" lub drugą "aktualnemu pracownikowi". Jeżeli wyliczanie już było wykonane to należy zawsze wybierać opcję ostatnią "aktualnemu pracownikowi (przelicz ponownie)".

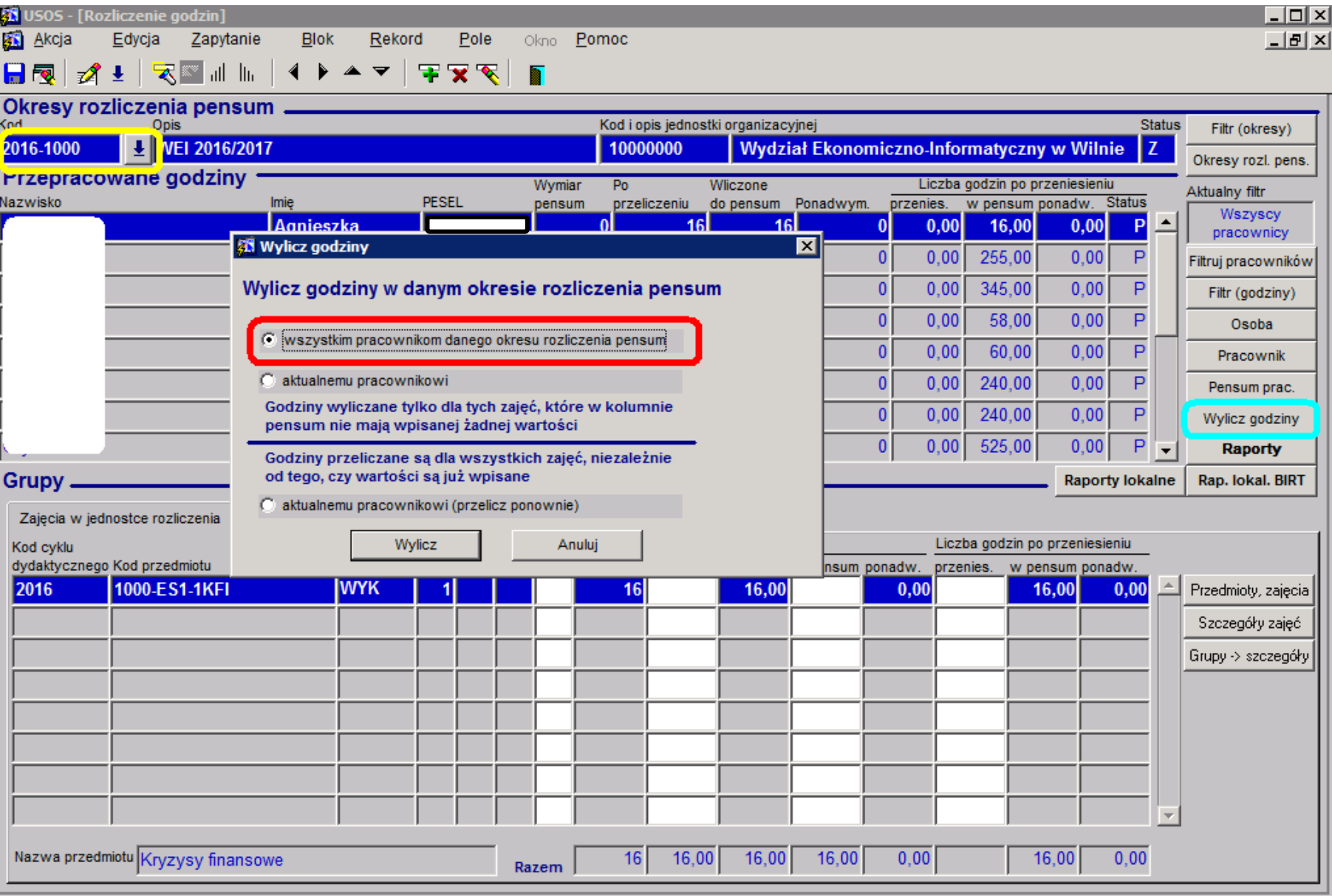

Aby wydrukować sprawozdanie z działalności dydaktycznej należy wybrać opcję "**Raporty**", w opcjach możemy wybrać "Sprawozdanie z działalności dydaktycznej", jeżeli nie zaznaczymy opcji "dla wybranej osoby" to wydrukuje się sprawozdanie dla całej jednostki; natomiast, jeżeli ta opcja będzie zaznaczona to tylko dla jednej osoby.

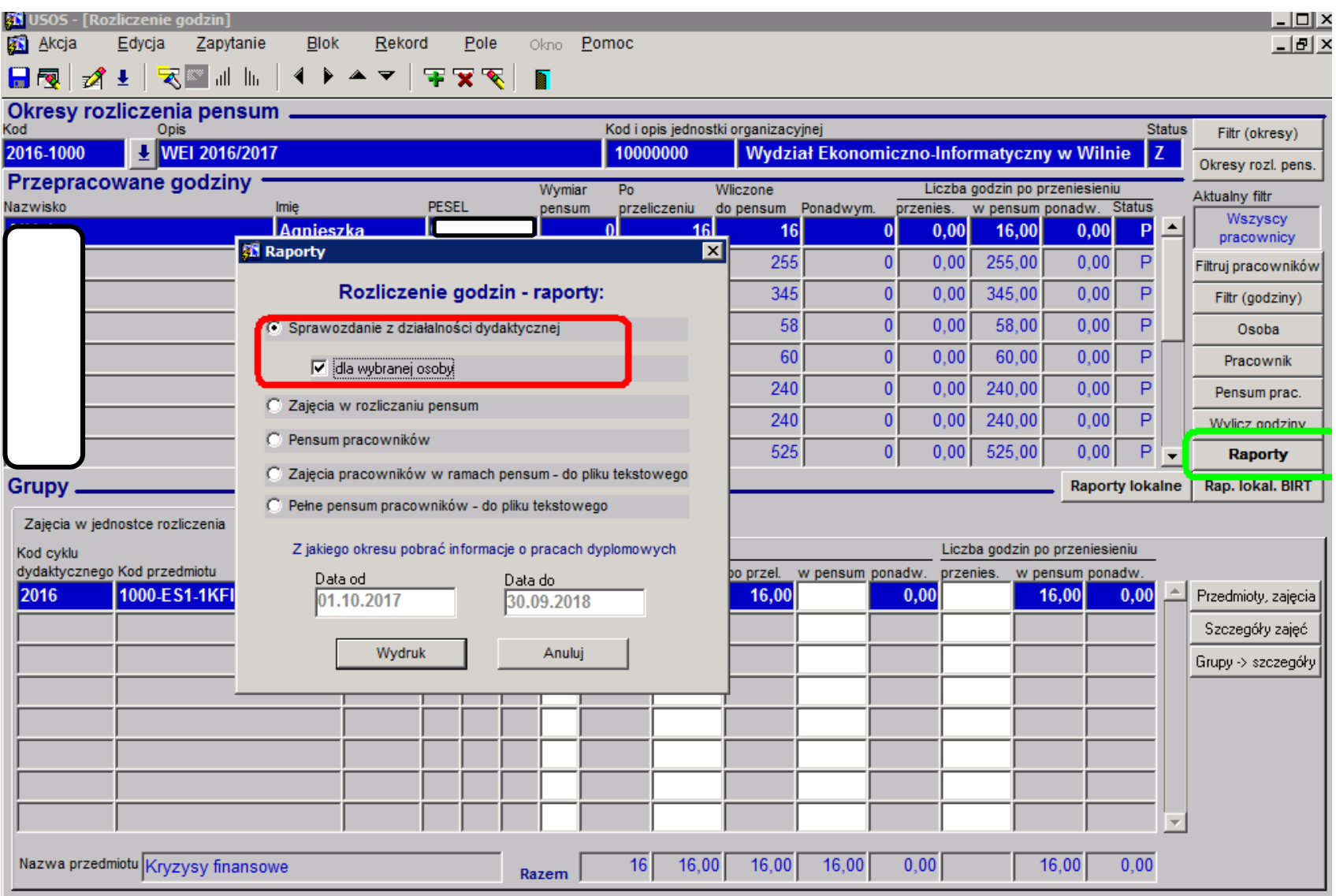

Parametry wydruku należy ustawić jak poniżej .

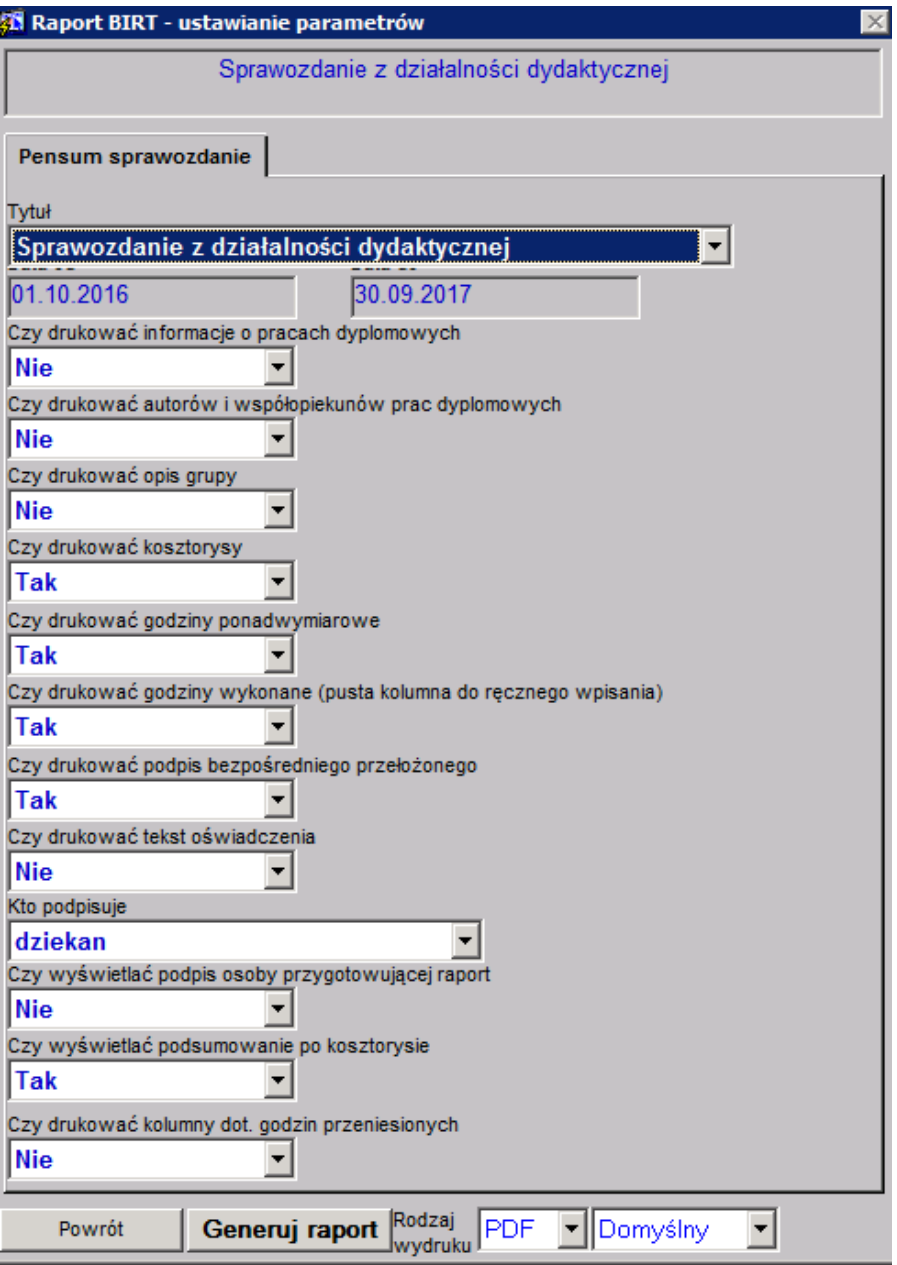